## **\_\_\_\_\_\_\_\_\_\_\_CATEGORY: PAYMENT ~ TASK: COLLECTIONS\_\_\_\_\_\_\_\_\_\_\_**

Post Collection Agency payments: Create one receipt, even if it contains multiple patients, as an **'Insurance Payments'**. **\*** Collection agency should be set up in the Insurance Library.

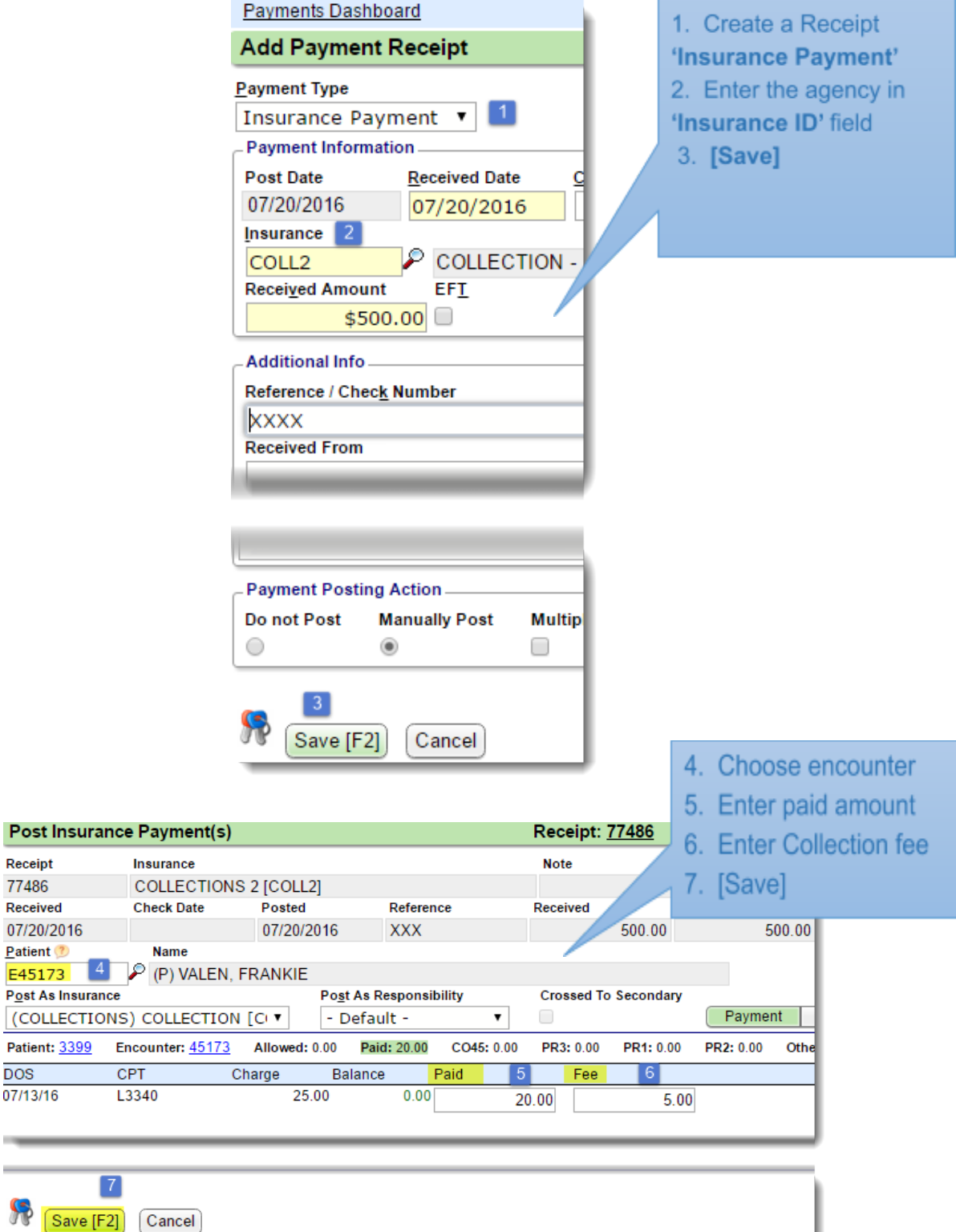

E451

**DOS** 

**STATE** 

 $\mathbb{R}$ 

## **\_\_\_\_\_\_\_\_\_\_\_CATEGORY: PAYMENT ~ TASK: COLLECTIONS\_\_\_\_\_\_\_\_\_\_\_**

Post patient payments: Occasionally, our patients may pay us on a Collection account.

- 1. Create a Patient Payment receipt.
- 2. On the 'Post Patient & Collections Payments' page, choose the 'Show' drop-down for 'Services with Collections Balance Only'
- 3. Check in the appropriate boxes as usual and
- 4. [Save]
- 5. Use [Post Adjustment] to post the collection fee, using the transaction code 'COLF'

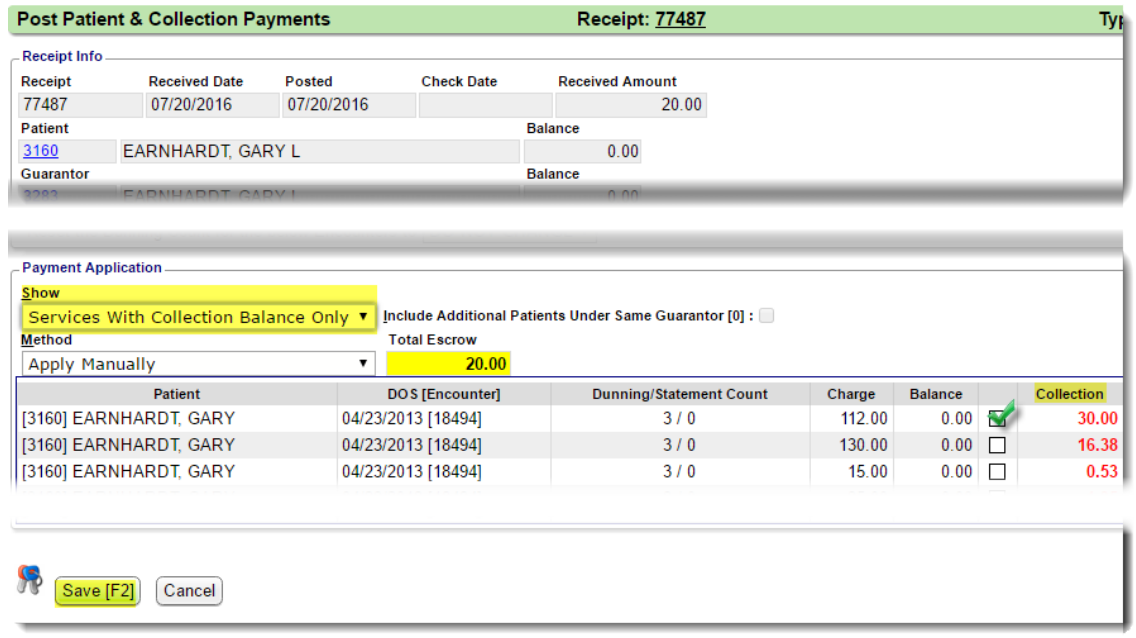

#### Transaction Codes:

- **IPC** Insurance Payment Collections
- **PPC** Patient Payment Collections
- **COLF** Collections Fee Adjustment

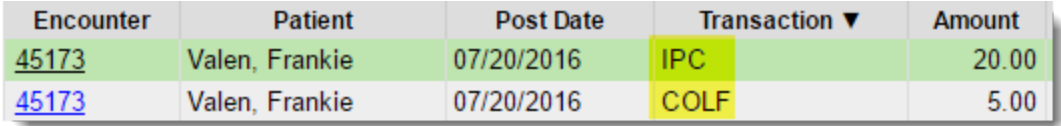

# **\_\_\_\_\_\_\_\_\_\_\_CATEGORY: PAYMENT ~ TASK: COLLECTIONS\_\_\_\_\_\_\_\_\_\_\_**

#### Reports:

We recommend running the following reports:

To view payments posted from the Collection Agency: '**Collections Payment**'

To view all accounts in Collection is '**Precollection/Collection**' filtered by 'In Collection'